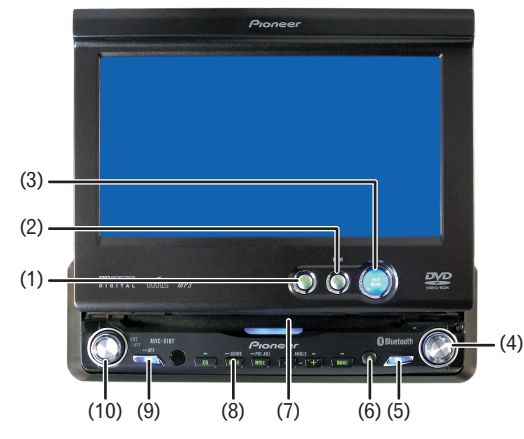

### **APPAREIL CENTRAL DE NAVIGATION AV DVD**

# AVIC-X1BT **Guide de démarrage**

Ce guide a pour objectif de vous faire découvrir les fonctions de base de ce système de navigation. Pour en savoir plus, reportez-vous au Manuel de fonctionnement et au Manuel de matériel fournis avec le produit.

### **Boutons du matériel**

- **1 Appuyez sur le bouton ou effleurez la touche dans l'ordre suivant.** Bouton **NAVI MENU** ➔ Onglet **Destination** ➔ **Recherche par adresse**
- **2 Saisissez le nom de rue/route.**

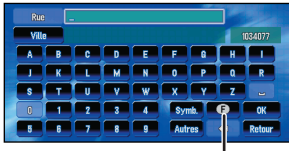

La touche de pays permet d'afficher l'écran de sélection du pays.

**3 Sélectionnez le nom de rue/route à partir d'une liste.**

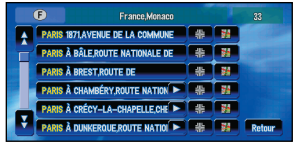

**4 Saisissez le numéro de maison et touchez "OK".**

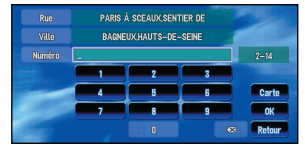

Lorsque l'itinéraire est calculé, le guidage de navigation commence.

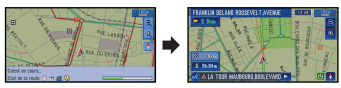

**5 Commencez à conduire en suivant le guidage de navigation.**

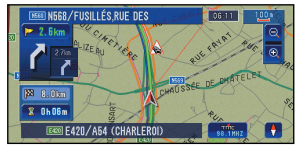

 $\bigoplus$ 

Le système de navigation vous guide sur votre itinéraire visuellement et vocalement.

### **Aperçu des fonctions de recherche**

Plusieurs méthodes pour saisir votre destination sont valides dans ce système de navigation.

(1) Recherche par adresse

- (2) Touche de raccourci pour le domicile
- (3) Touche de raccourci pour votre destination préférée
- (4) Recherche des magasins, restaurants et autres commerces dans la base de données des adresses utiles
- (5) Recherche des magasins, restaurants et autres commerces à proximité

#### **Affichage du résultat de la recherche sur la carte**

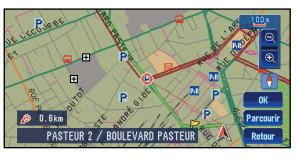

- (6) Sélection d'une destination à partir de votre Répertoire d'adresses
- (7) Sélection d'une destination dont l'itinéraire a été calculé précédemment
- (8) Sélection d'un itinéraire vers l'entrée ou la sortie de l'autoroute
- (9) Recherche de la destination à partir du code postal

#### **(1) Bouton NAVI/AV**

Il permet de passer aux affichages de carte de navigation et aux affichages d'opérations audio.

#### **(2) Bouton POS**

Il affiche la carte de navigation.

**(3) Bouton NAVI MENU** Il permet d'accéder au menu de navigation.

**(4) Joystick** Il sert à commander les sources audio et vidéo.

**(5) Bouton TEL \*** Appuyez sur ce bouton pour afficher l'écran de source TEL.

#### **(6) Bouton EJECT**

Ce bouton permet d'éjecter un disque du système de navigation.

**(7) Logement de chargement de disque**

Insérez un disque à lire.

**(8) Bouton REAR/GUIDE** Appuyez de manière prolongée sur ce bouton pour voir apparaître l'écran de réglage du Volume.

**(9) Bouton SRC (SOURCE)** Il permet de changer les sources audio.

#### **(10) Bouton VOLUME/ATT** Tournez ce bouton pour aug-

menter ou diminuer le volume.

#### \* L'adaptateur Bluetooth CD-BT10 doit être connecté.

### **Recherche de votre destination par adresse**

Publié par Pioneer Corporation. Copyright © 2006 par Pioneer Corporation. <CRB2255-A> EW Tous droits réservés. MAN-X1BT-GUIDE-FR <KYGHX> <06A00001> Imprimé en Belgique

### **Réglage du volume du guidage vocal**

**Appuyez sur le bouton ou effleurez la touche dans l'ordre suivant.** Bouton **NAVI MENU** ➔ Onglet **Configurations** ➔ **Volume**

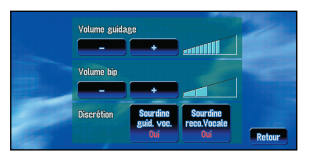

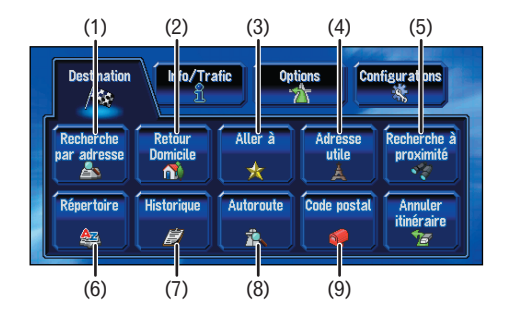

Vous pouvez également afficher l'écran de réglage du volume en appuyant de manière prolongée sur le bouton **REAR/GUIDE**.

Touche de pays

### **PIONEEF** sound.vision.soul

- **1 Touchez l'écran pour afficher les touches de l'écran tactile.**
- **2 Touchez "MENU" ou "TOP M." pour afficher le menu DVD.**

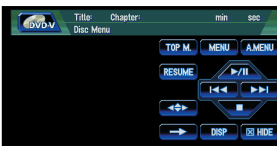

- **4 Touchez state pour afficher les touches de l'écran tactile afin de commander le menu DVD.**
- **5 Touchez**  $\triangle$ **,**  $\blacktriangledown$ **,**  $\blacktriangleleft$  **ou**  $\blacktriangleright$ **pour sélectionner la rubrique souhaitée dans le menu.**
- **6 Touchez "ENTER" pour lancer la lecture.**

**3 Touchez**  $\rightarrow$  **pour afficher**  $\rightarrow$ 

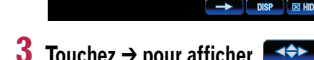

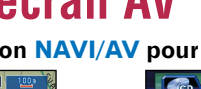

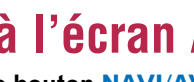

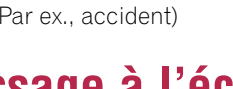

Lorsque vous utilisez les fonctions **TEL** et téléphone mobile pour la première fois, vous devez connecter et enregistrer votre téléphone.

# **Passage à l'écran AV**

#### **Saisir le numéro de téléphone.**  $(2)$   $(4)$

#### **1 Appuyez sur le bouton NAVI/AV pour changer d'écran.**

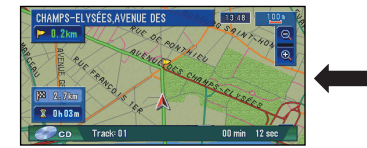

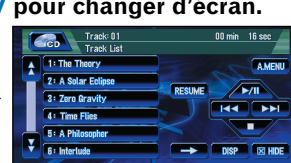

# **Téléphone main libre**

### **Séquence des opérations de base**

Pour en savoir plus sur la connexion et l'enregistrement d'un téléphone, reportezvous au Manuel de fonctionnement.

**1 Insérez un disque.** Touchez "**YES**" pour lancer la lecture du disque.

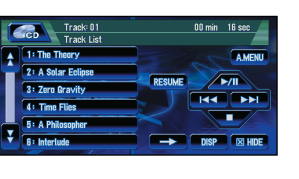

### **Effectuer un appel téléphonique**

- (1) Appel par saisie du numéro de téléphone
- (2) Appel à partir du journal des appels

 $\overline{\oplus}$ 

- (3)Appel à partir de la liste des appels abrégés
- (4)Appel à partir d'un numéro enregistré dans les contacts

## **Changement de la source**

**1 Touchez l'icône source et sélectionnez la source souhaitée.**

# **Fonctionnement de l'unité de DVD intégrée**

Effleurez cette touche pour effectuer un appel, une fois le numéro de téléphone

**Effleurez cette touche** pour mettre fin à l'appel. Vous pouvez également le faire en appuyant sur le bouton **TEL**.

- **2 Réglez le volume.**
- **3 Pour plus de commandes, touchez l'écran et les touches de l'écran tactile apparaîtront.**

### **Utilisation du menu DVD**

Vous pouvez également appuyer sur le bouton **SRC** pour changer de source.

# **Changement du mode de visualisation**

#### **Appuyez sur le bouton POS.**

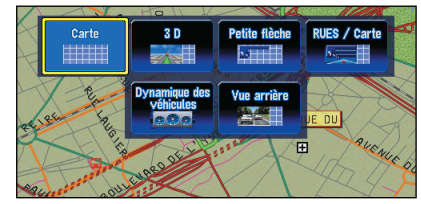

# **Défilement de la carte**

**Touchez l'écran là où vous voulez que la carte défile.**

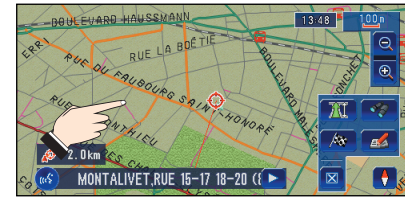

### **Affichage de certaines adresses utiles sur la carte**

En tapotant une fois sur l'écran, es touches de raccourci sont activées. Si vous tapotez une seconde fois, la carte commence à défiler. Maintenez votre doigt appuyé pour faire défiler la carte.

Ce système de navigation vous donne le choix de plusieurs modes de visualisation à sélectionner selon votre goût.

# **Informations de trafic sur la carte**

L'état du trafic peut être affiché sur la carte lorsque les informations de trafic sont transmises par le système RDS de diffusion de données utilisant le réseau à modulation de fréquence (RDS-TMC).

### **(1) Événement de circulation**

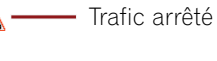

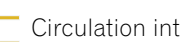

- Circulation intermittente
- Routes fermées/bloquées
- Autre événement (Par ex., accident)

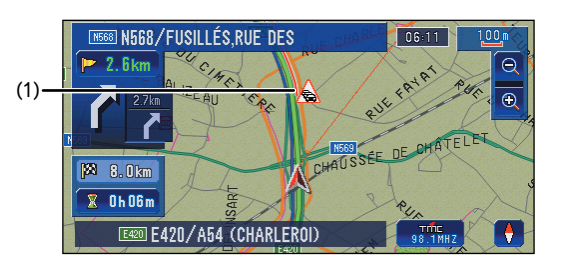

saisi.

#### **1 Lorsque vous recevez un appel, touchez**

- **1 Connexion**
- **2 Enregistrement**
- **3 Effectuer/Prendre un appel téléphonique**

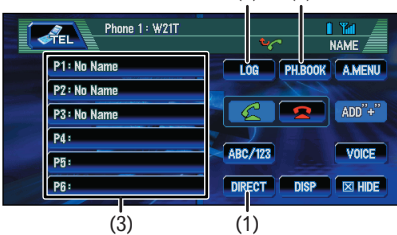

Icône source

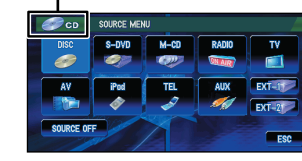

### **Prendre un appel téléphonique**

Vous pouvez également le faire en appuyant sur le bouton **TEL**. Si vous recevez un appel alors que vous visualisez l'écran de carte de navigation, un message s'affichera.

### **2 Pour mettre fin à l'appel, touchez .**

Vous pouvez également le faire en appuyant sur le bouton **TEL**.

- **1 Appuyez sur le bouton ou effleurez la touche dans l'ordre suivant.** Bouton **NAVI MENU** ➔ Onglet **Info/Trafic**
- ➔ **Information sur les routes**
- **2 Touchez la catégorie que vous voulez afficher.**
- **3 Appuyez sur le bouton NAVI MENU ou POS.**

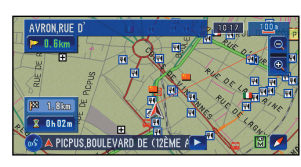